[Handshake Help Center](https://support.joinhandshake.com/hc/en-us) > [Employer](https://support.joinhandshake.com/hc/en-us/categories/202707307-Employer) > [Jobs](https://support.joinhandshake.com/hc/en-us/sections/204202038-Jobs)

## How to Duplicate a Job Posting

Tawnya - March 23, 2020 16:22

To duplicate your job, follow these steps:

- *Click Jobs* in the left-hand navigation bar
- *Click* directly on the name of the job you'd like to duplicate
	- o If the job you are looking to duplicate is a work study position from the prior year, select "Expired" to view old job

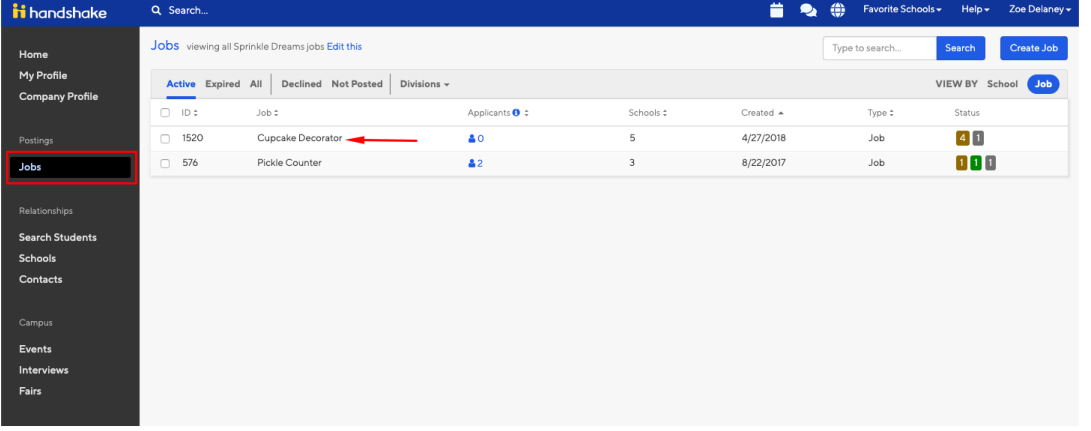

• This will take you to this job's overview page. From here, *click* Duplicate Job towards the top of the page.

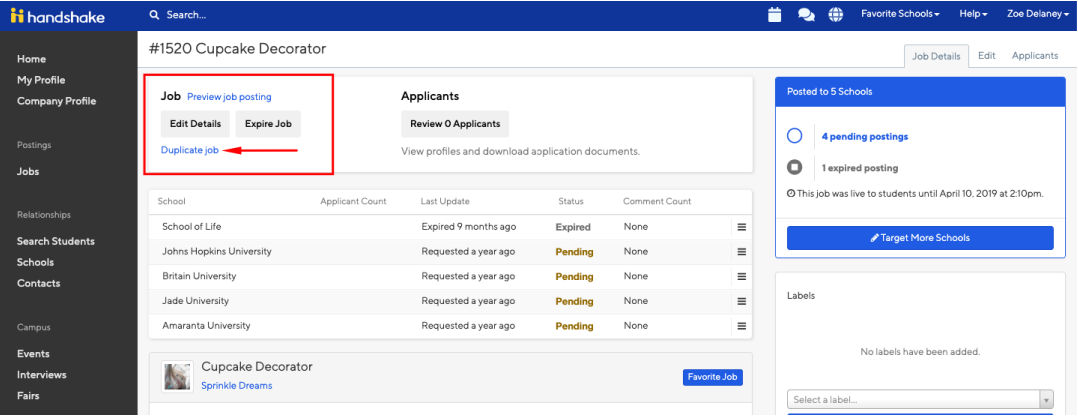

- This will immediately and automatically create a brand new copy of this job posting. All information about this job will be preserved, except for schools and applicants, which will allow you a clean slate to edit and post this job to schools.
	- Please note: if the original job was connected to an interview schedule, that link is not preserved. If you'd like an interview schedule linked to the new job, you will need to request a new schedule.

5/6/2020 How to Duplicate a Job Posting – Handshake Help Center

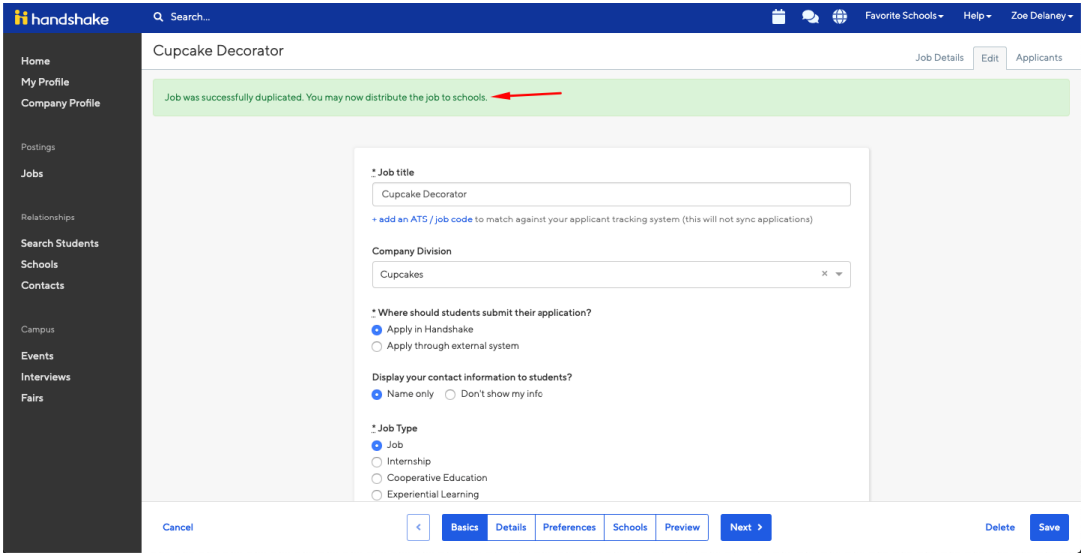

We strongly recommend reviewing the copied job before you post it. Some key areas to review are:

**Title:** We recommend updating the title before posting it.

**Schools:** Make sure to add schools to post this job to. You can do this on the **Schools** tab when editing the job. On the "Schools" tab, type "Saint Joseph's University" into the search box and select it when it appears.

**Apply Start Date & Apply End Date:** Review the default dates that your job is set to open / expire, and update them if needed. You MUST add an expiration date.

When you click Save, your job posting will become active and will be "pending" approval by the Career Development Center. Please allow 48 hours for the Career Development Center to approve your posting.

 **Note:** if you are not ready to post this duplicated job yet, you can skip adding schools, and click on the **Save** button on the bottom right of your screen. Students will not be able to apply for this job until it is posted to their school. You can locate this saved job any time under the **Not Posted** section of your Jobs page.

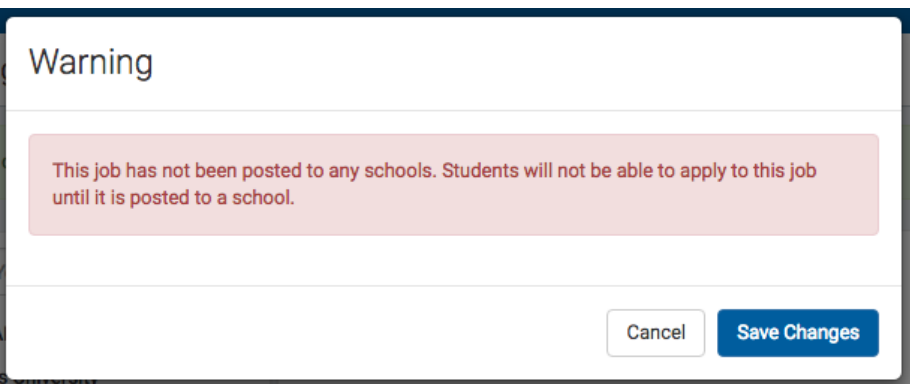

Get Help

5/6/2020 How to Duplicate a Job Posting – Handshake Help Center

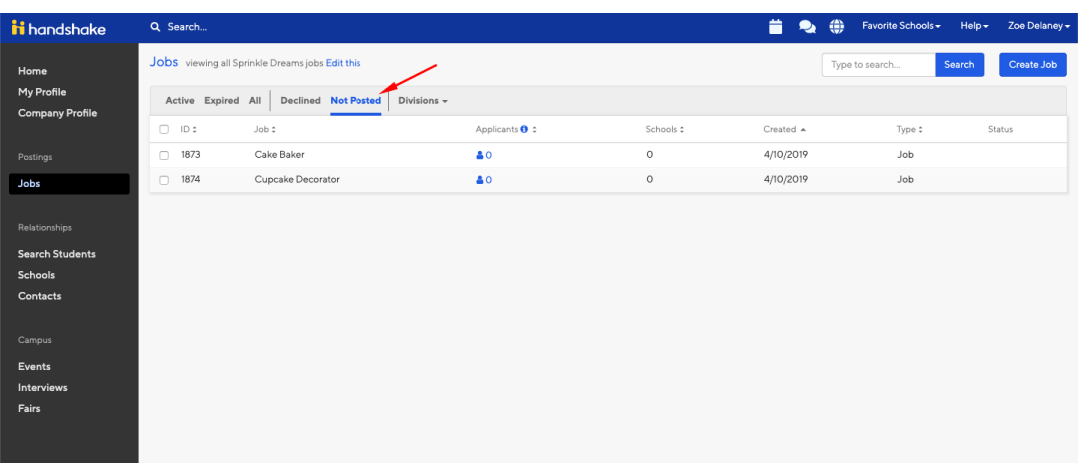

Was this article helpful?  $\bullet$  16 out of 20 found this helpful

Have more questions? [Submit a request](https://support.joinhandshake.com/hc/en-us/requests/new)

◥ Get Help